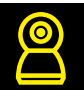

## Подключение устройств Navigator Smart Home через приложение Яндекс (с Алисой) и управление ими

Шаг $1.$ 

Убедитесь, что:

- У вас есть учетная запись Яндекса (Яндекс ID). Если у вас еще нет Яндекс ID, зарегистрируйтесь.
- У вас есть учетная запись Navigator Smart Home. Если нет, заведите её.
- Вы подключили умное устройство и привязали его к приложению Navigator Smart Home.

## Шаг $2.$

Свяжите аккаунт Navigator Smart Home с Яндекс ID

- 1. Скачайте приложение Яндекс в Google Play или App Store. Если на вашем смартфоне есть это приложение, обновите его до последней версии.
- 2. Откройте приложение и войдите с Яндекс ID. Если вы хотите управлять устройством с помощью умной колонки, используйте тот же аккаунт, к которому привязана колонка.

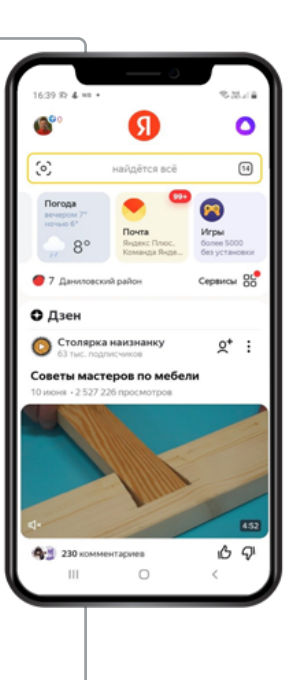

**3.** В меню приложения выберите ПУНКТ Сервисы. затем Устройства.

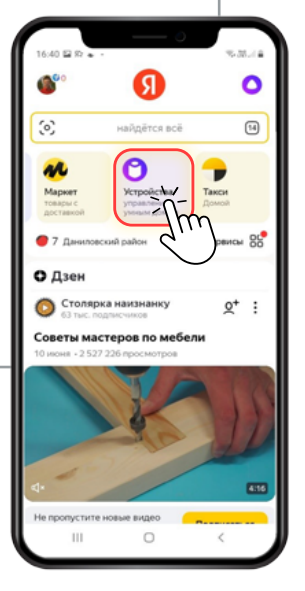

4. Если на вашем аккаунте еще нет подключенных устройств, на баннере Умные **VCTDOЙСТВА** нажмите Подключить и выберите Navigator **Smart Home в списке** (также можно воспользоваться строкой поиска).

Далее следуйте подсказкам системы. Вам потребуется ввести логин и пароль аккаунта Navigator **Smart Home.** 

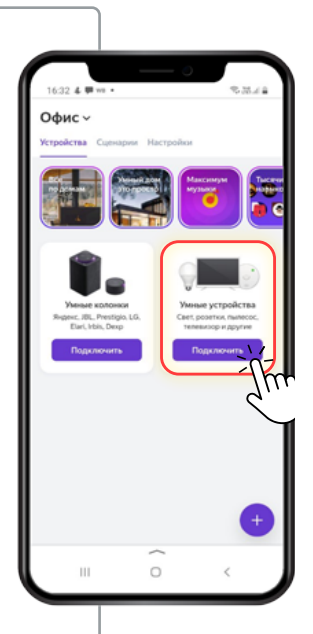

## Navigator Smart Home

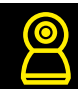

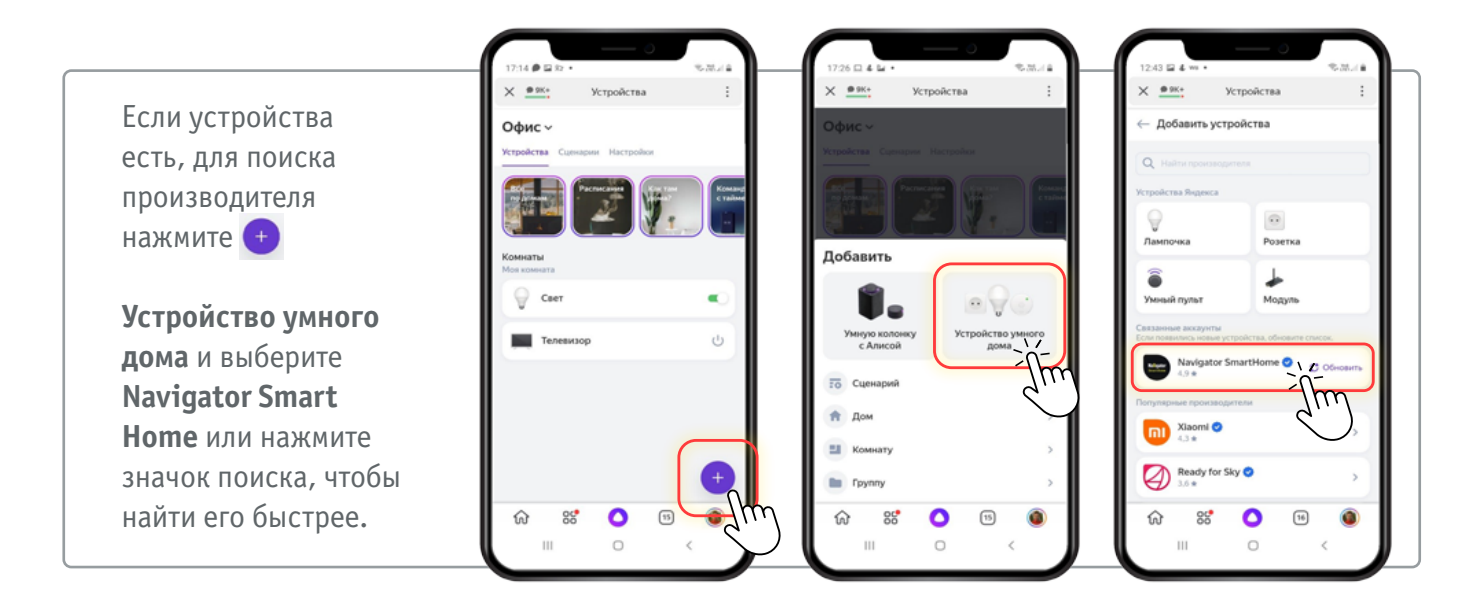

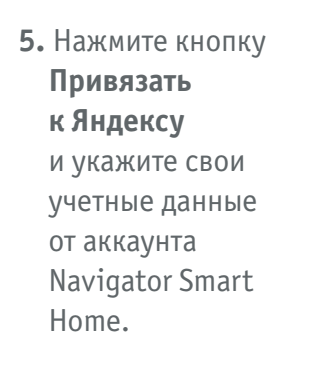

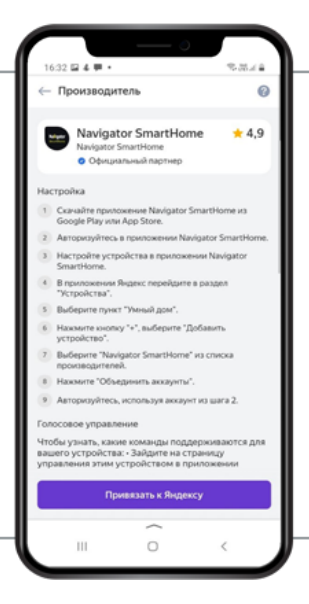

**6.** Нажмите **Обновить список устройств.**  Затем перейдите в список компонентов вашего умного дома.

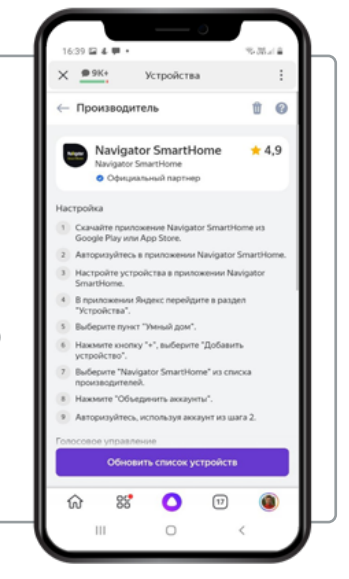

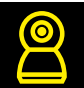

## **Настройте устройство в приложении Яндекс Шаг 3.**

 Все новые устройства, которые вы зарегистрируете в приложении производителя, будут добавляться в связанный Яндекс ID и тоже станут доступными для голосовых команд. Если какое-то устройство не добавилось автоматически:

- В меню приложения Яндекс выберите пункт Устройства.
- Нажмите **Устройство умного дома** и выберите производителя умного устройства.
- Нажмите **Обновить список устройств.**

 Подключение устройства Navigator Smart Home через приложение Алиса (от Яндекса) <https://yandex.ru/support/smart-home/third-party/turn-on.html>